### **Xrzysztof Palikowski**

http://www.

# **Drupa** w praktyce **Własna strona WWW** w jeden dzień

#### Stwórz strone WWW z Drupalem - zrealizuj dowolny pomys!!

- > Przygotowania i instalacja, czyli jak zacząć prace z Drugalem na własnym komputerzy
- > Projekt i budowa strony, czyli jak zadbać o strukture i prezentacje treści.
- > Przenosiny do internetu, czyli jak uniknąć szkolnych błedów i głupich pomyte

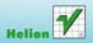

# helion. $p\not\!\!\!\downarrow$

# Idź do

- [Spis treści](#page-2-0)
- [Przykładowy rozdział](#page-6-0)
- [Skorowidz](#page-17-0)

# Katalog książek

- [Katalog online](http://helion.pl/page354U~katalog.htm)
- [Zamów drukowany](http://helion.pl/zamow_katalog.htm) katalog

# Twój koszyk

[• Dodaj do koszyka](http://helion.pl/add354U~cwdrup)

# Cennik i informacje

- [Zamów informacje](http://helion.pl/page354U~emaile.cgi) o nowościach
- [Zamów cennik](http://helion.pl/page354U~cennik.htm)

# Czytelnia

[• Fragmenty książek](http://helion.pl/page354U~online.htm) online

# Drupal 7 w praktyce. Własna strona WWW w jeden dzień

Autor: Krzysztof Palikowski ISBN: 978-83-246-2711-0 Format: 158×235, stron: 192

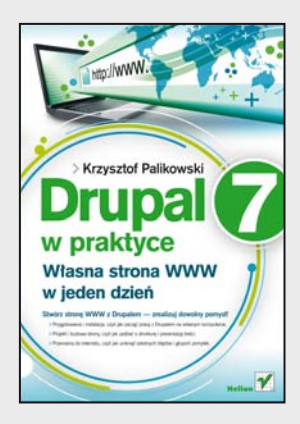

### **Stwórz stronę WWW z Drupalem – zrealizuj dowolny pomysł!**

- Przygotowania i instalacja, czyli jak zacząć pracę z Drupalem na własnym komputerze.
- Projekt i budowa strony, czyli jak zadbać o strukturę i prezentację treści.
- Przenosiny do internetu, czyli jak uniknąć szkolnych błędów i głupich pomyłek.

Rozwijany od 2001 roku Drupal jest jednym z najlepszych dostępnych obecnie systemów zarządzania treścią. Kolejne wersje tego CMS-a zjednywały sobie rzesze nowych entuzjastów, a ostatnia z nich zasługuje na wyjątkową uwagę wszystkich – początkujących i zaawansowanych – twórców stron WWW. Drupal 7 odznacza się ogromną elastycznością, a ponadto oferuje swoim użytkownikom ponad 1500 modułów, pozwalających niezwykle precyzyjnie zaprojektować platformę zarządzania treścią i stworzyć mechanizmy sprawnego zarządzania serwisem.

Książka "Drupal 7 w praktyce. Własna strona WWW w jeden dzień" pozwoli Ci zapoznać się z tym systemem, oswoić z jego założeniami i możliwościami oraz efektywnie wykorzystać jego potencjał do własnych celów. Jej autor poprowadzi Cię od zupełnych podstaw, przez proces przygotowań i instalacji systemu, po kwestie poświęcone budowaniu strony dla klienta bądź dla siebie. Ponadto skupi się na zagadnieniach dotyczących rozmaitych uprawnień użytkowników witryny, przenoszenia jej do internetu i dalszej rozbudowy serwisu. Jeśli interesuje Cię pełne spektrum możliwości Drupala 7 i chcesz zastosować je w praktyce, nie mogłeś trafić lepiej!

- Drupal i inne systemy zarządzania treścią
- Przygotowania do instalacji systemu
- Instalacja i pierwsze kroki
- Struktura i prezentacja treści
- Uprawnienia i administracja
- Przenosiny gotowej strony WWW do internetu
- Utrzymanie i rozbudowa serwisu

### **Drupal 7 – Twoja przepustka do internetu!**

# **X** Kontakt

Helion SA ul. Kościuszki 1c 44-100 Gliwice tel. 32 230 98 63 [e-mail: helion@helion.pl](mailto:helion@helion.pl) © Helion 1991–2011

# <span id="page-2-0"></span>Spis treści

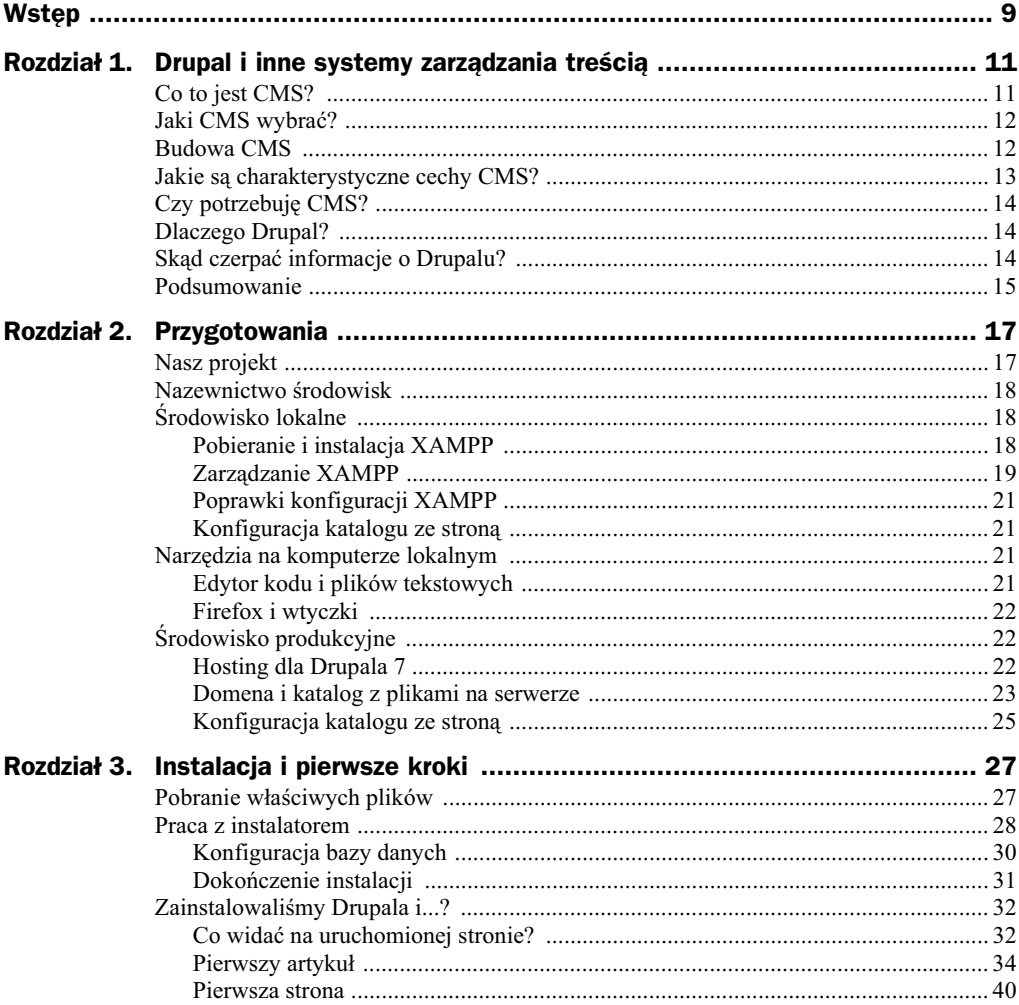

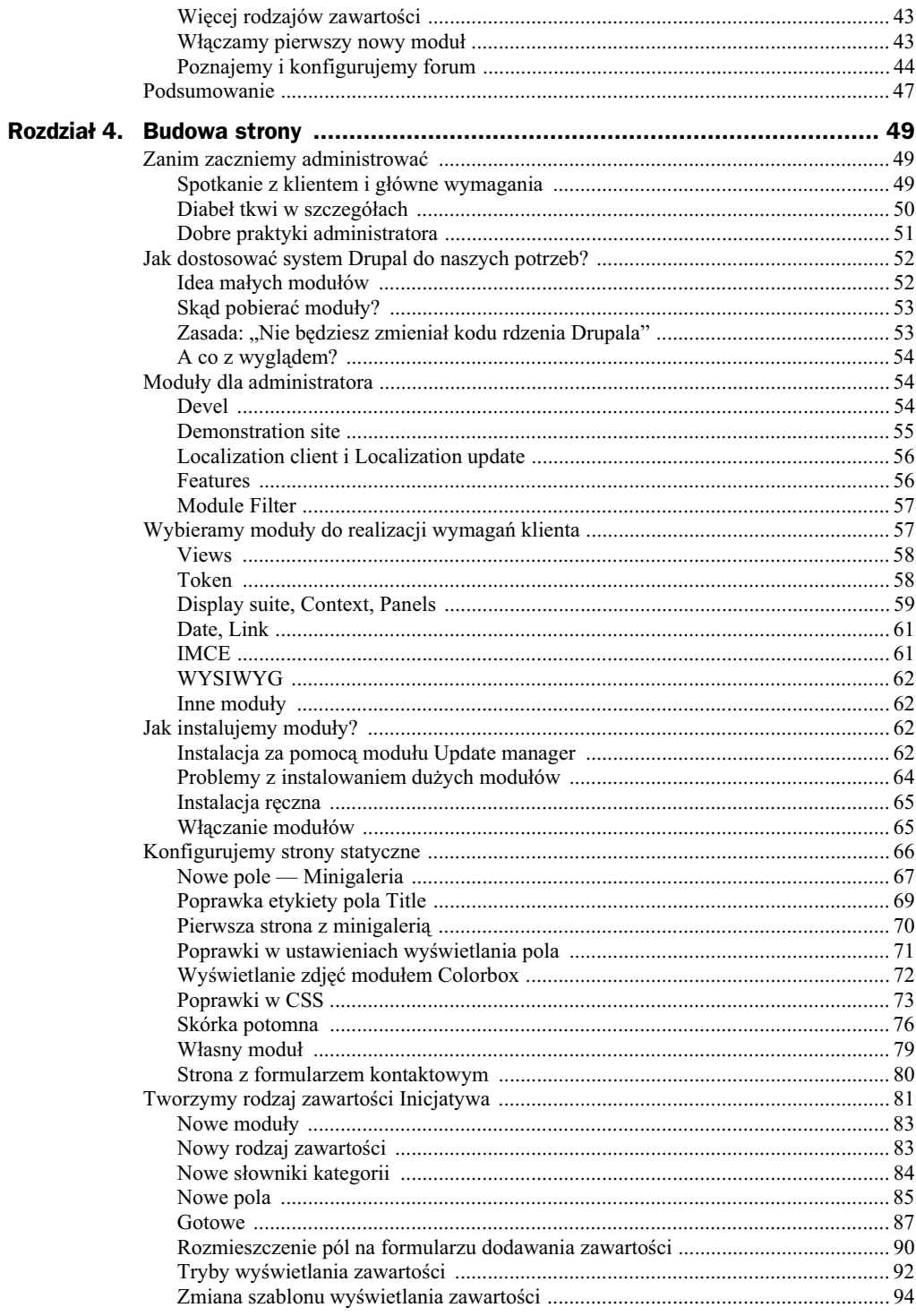

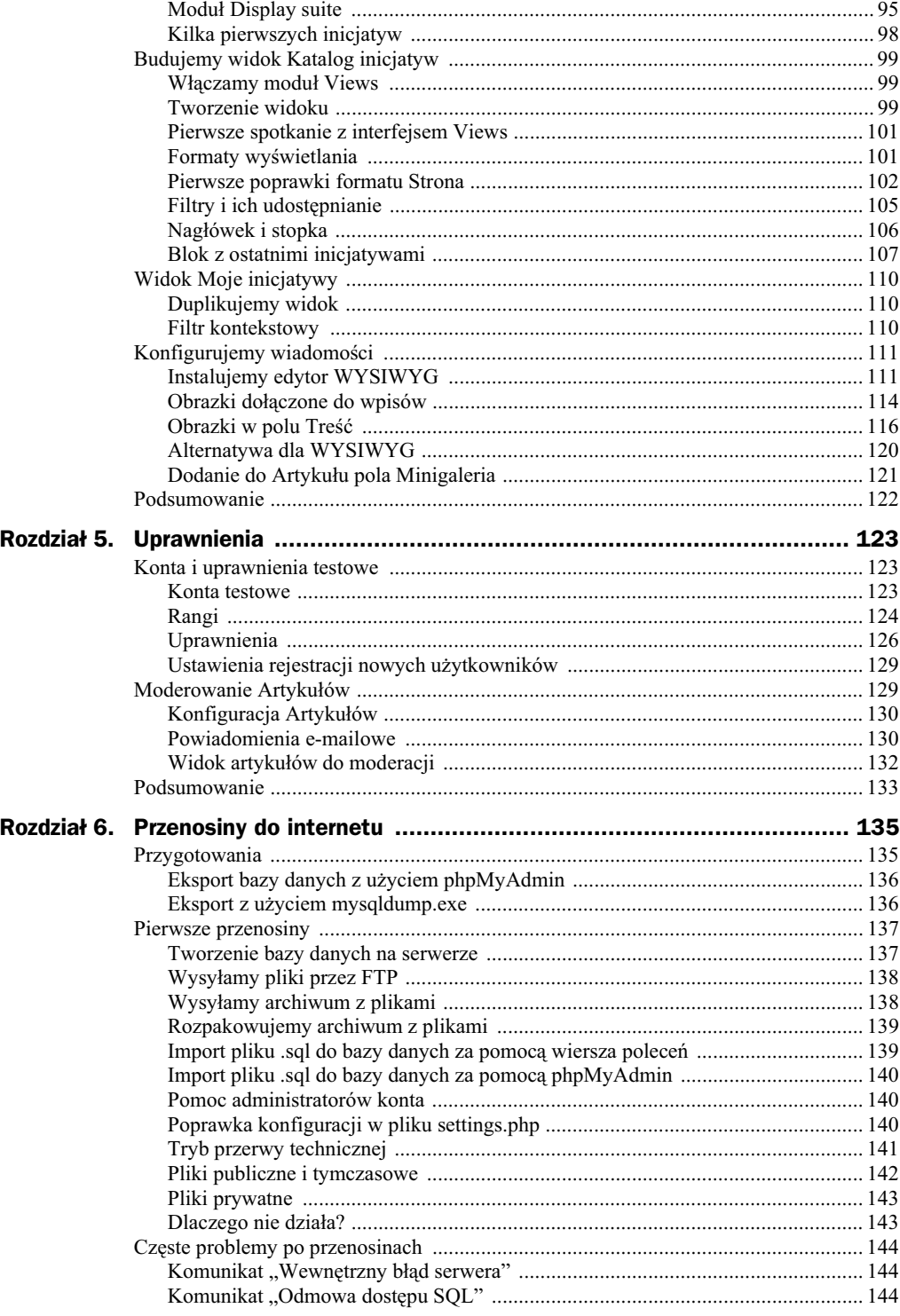

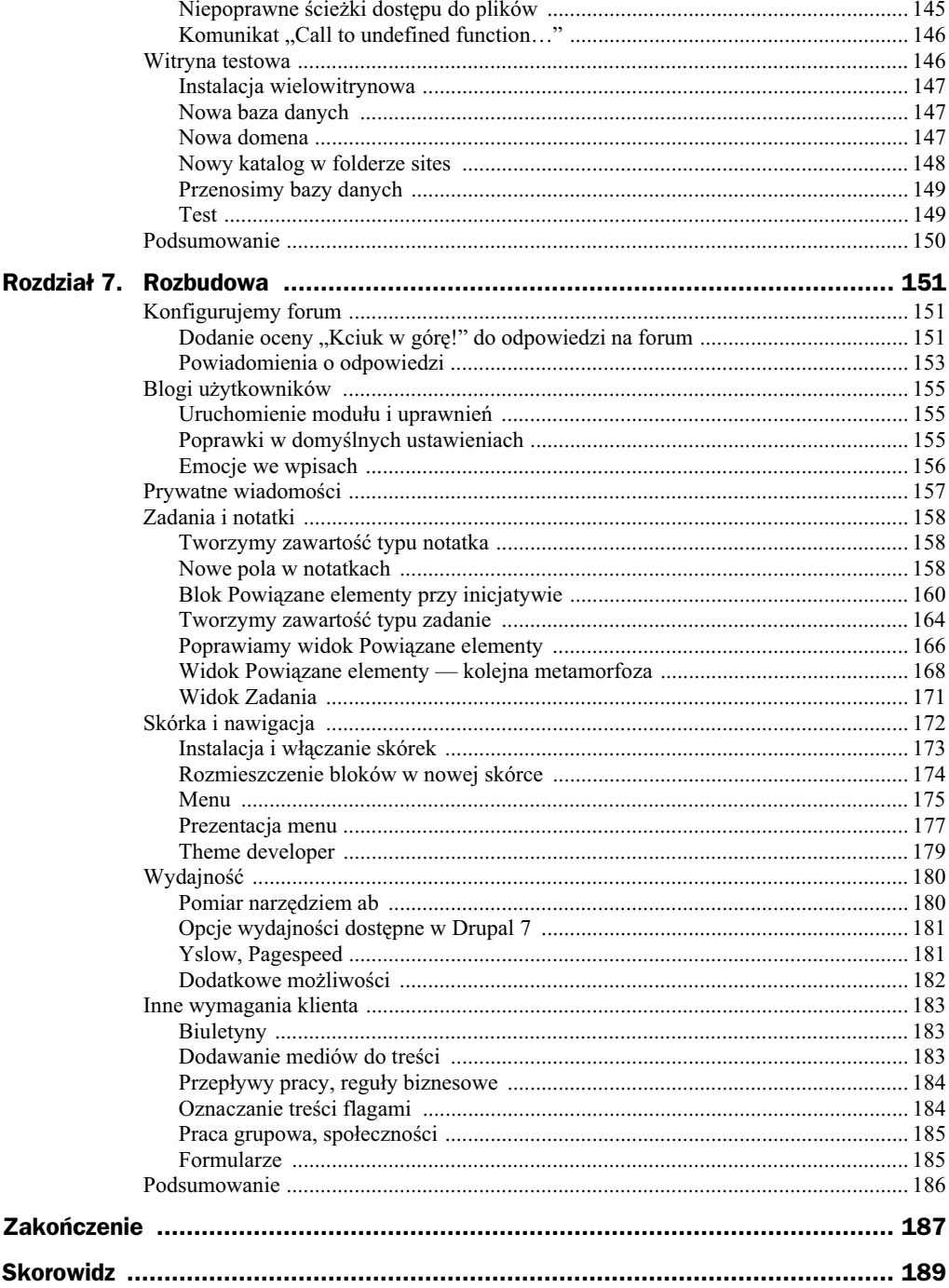

# <span id="page-6-0"></span>Rozdział 5. Uprawnienia

# Konta i uprawnienia testowe

### **Konta testowe**

W następnych krokach poudajemy trochę dwie różne osoby — właściciela oraz użytkownika serwisu. Zgodnie z opisem uzyskanym od klienta takie będą nasze dwie główne role w systemie, przynajmniej na początku. Właściciel ma za zadanie dbać o stronę główną i przydzielać uprawnienia, natomiast zaufany użytkownik będzie mógł w systemie prowadzić swój rejestr inicjatyw, a w dalszej przyszłości dziennik i notatnik.

Postaramy się zbudować środowisko, w którym zleceniodawca będzie mógł bez trudu testować taką strukturę, czyli dodawać nowe konta, sprawdzać, czy mają odpowiednie uprawnienia, czy widzą właściwe treści itd.

Zarejestrujmy w tym celu dwa konta. Obiecałem na początku jednego z rozdziałów, że zasymuluję nieco rozdwojenie jaźni, i spełniam tę obietnicę — konto dla właściciela bedzie nazwane *Krzysiek Palikowski*, natomiast konto dla użytkownika zaufanego nazwiemy bardzo oryginalnie — *Tester*.

W dziale zarzadzania użytkownikami (odnośnik *Ludzie* na pasku administracyjnym) kliknijmy *Dodaj użytkownika*. Podajemy wymagane pola, dowolny e-mail (na serwerze lokalnym nie ma to znaczenia) oraz hasło. Resztę opcji pozostawiamy bez zmian i nowe konto zapisujemy w systemie. Następnie powtarzamy tę czynność dla drugiego użytkownika.

Jeśli klikniemy nazwe użytkownika, która z pewnościa pojawi się na powiadomieniu o powodzeniu naszego działania, zostaniemy przeniesieni na indywidualną dla każdego użytkownika stronę. W zależności od uruchomionych modułów mogą na niej znaleźć się dodatkowe karty, np. *Devel* (rysunek 5.1).

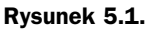

*Strona u ytkownika w systemie Drupal*

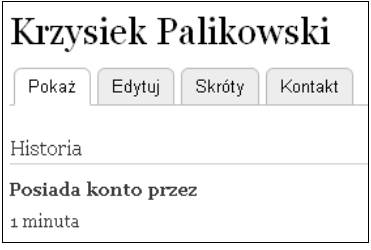

Najwygodniej jest używać osobnej (innej) przeglądarki internetowej w celu testowania strony na takim użytkowniku. W ten sposób w jednej przeglądarce (np. Firefox) administrujemy stroną jako *admin*, a w innej (np. Opera) przeglądamy serwis jako *Krzysztof Palikowski* lub *Tester*.

Gdy już zalogujemy się na konto dowolnego testowego użytkownika, zauważymy, że nie ma tam ani paska administracyjnego, ani odnośnika *Dodaj treść*, co oznacza, iż nie możemy utworzyć żadnego wpisu. Ponieważ wpisy to również wątki na forum, nawet tam zobaczymy komunikat: "Brak uprawnień do dodawania nowych wpisów na forum" (rysunek 5.2).

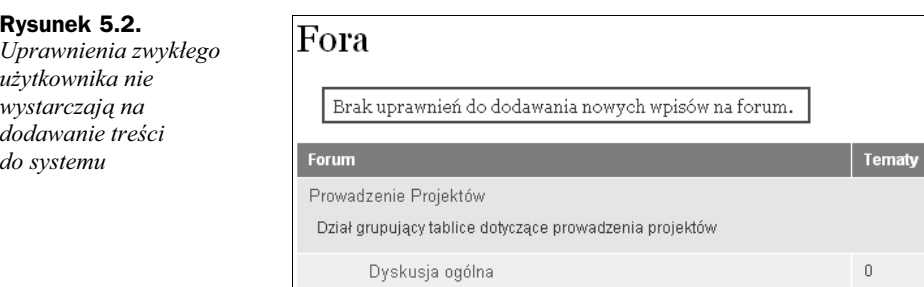

Zaradzimy temu, tworząc nowe rangi i ustawiając w nich stosowne uprawnienia.

# **Rangi**

Drupal posiada system uprawnień bazujących na rangach. Możemy założyć dowolną ich liczbę, jednak zazwyczaj wystarczają te gotowe, które już istnieją w systemie, a ich mnożenie ponad potrzebę prowadzi do komplikacji w utrzymaniu strony.

Klikając widoczną na pasku administracyjnym opcję *Ludzie*, a następnie wybierając kartę *Uprawnienia*, zobaczymy tabelę zawierającą szereg przywilejów, które możemy przydzielić do poszczególnych rang (rysunek 5.3).

Jak widać, w systemie zdefiniowane są trzy główne rangi:

- $\blacklozenge$  *Użytkownik anonimowy*,
- $\blacklozenge$  *Użytkownik uwierzytelniony*,
- *Administrator*.

#### **Rysunek 5.3.**

*Przyk-adowe uprawnienia do modułu Comment* 

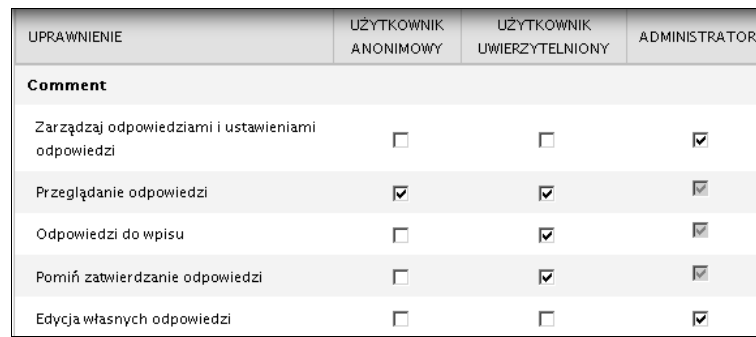

Klient życzy sobie, aby system rejestracji użytkowników był moderowany (tzn. chciałby zatwierdzać konto każdego użytkownika), moglibyśmy więc założyć, że ranga Użyt*kownik uwierzytelniony* jest równoznaczna z rangą Użytkownik zaufany, którą proponował klient. Bezpieczniej będzie jednak utworzyć w tym celu dodatkową rangę, choćby na taką okoliczność, gdy odbiorca zdecyduje się jednak na udostępnienie systemu do rejestracji dla wszystkich chętnych. Wtedy zbyt duże uprawnienia rangi *Użytkownik uwierzytelniony*, którą nabywa każdy posiadający konto i zalogowany do serwisu, zaczną nam ciążyć. Będziemy musieli tak czy owak stworzyć nową, bardziej elitarną kastę użytkowników, przenieść do niej już zarejestrowanych itp. Zróbmy to więc od razu.

Na stronie z uprawnieniami mamy tak naprawdę dwa miejsca z konfiguracją — *Upraw*nienia i Rangi. Są one dość głęboko ukryte i w pierwszej chwili trudne do zauważenia (rysunek 5.4).

### **Rysunek 5.4.**

*Zakamuflowane*  $odnośniki do$ *konfiguracji uprawnie i rang*

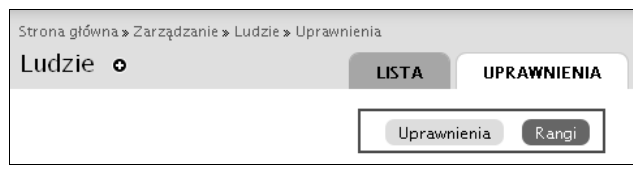

Przechodzimy na tę drugą kartę, wprowadzamy nazwę nowej grupy i klikamy *Dodaj rang* (rysunek 5.5).

### **Rysunek 5.5.**

*Moment tworzenia kolejnej grupy uprawnie*

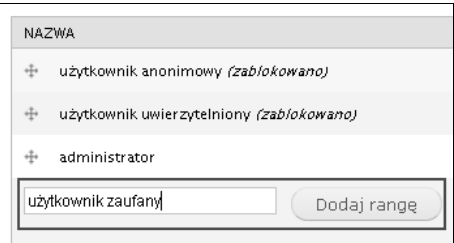

Jeśli chodzi o konto Krzysztof Palikowski, moglibyśmy przyznać mu rangę Administrator i rozwiązać problem uprawnień dla zleceniodawcy. Wszystko jednak zależy od tego, czy będzie on również zarządzał serwisem w zakresie instalacji modułów, konfiguracji bloków itp. Jeśli tak, dodanie mu rangi Administrator czy wręcz przekazanie mu loginu i hasa do konta *admin* (a potem ewentualnie zmiana nazwy konta na *Krzysztof Palikowski*) jest jak najbardziej wskazane. Jednak my założymy, że nasz klient będzie chciał sam się skupić na używaniu serwisu i zarządzaniu treścią, dlatego utworzymy mu rangę Właściciel.

Teraz musimy przydzielić nowe rangi użytkownikom.

Przechodzimy na stronę *Ludzie* i w kolumnie *Czynności* poszczególnych kont klikamy odnośnik *edytuj*. Na stronie pozwalającej na edycję użytkownika zaznaczamy właściwą rangę i zapisujemy zmiany. Dla konta *Krzysztof Palikowski* będzie to ranga właści*ciel*, a dla *Testera* ranga *u ytkownik zaufany* (rysunek 5.6).

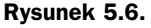

*Rangi u ytkownika Tester*

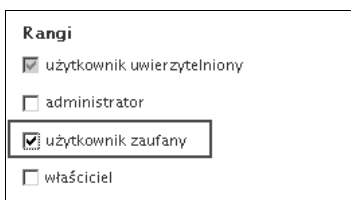

Po zapisaniu zmian powinniśmy widzieć w tabeli z kontami użytkowników dane o ich rangach (rysunek 5.7).

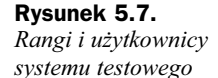

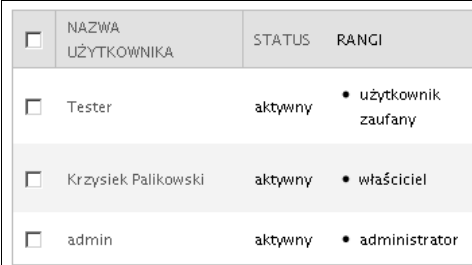

# **Uprawnienia**

Mając założone nowe rangi, musimy jeszcze ustawić odpowiednie uprawnienia. Zrobimy to za pomocą znanej już nam tabelki spod adresu .../admin/people/permissions. Zobaczymy na niej nowo założone rangi w postaci kolumn.

Ponieważ tworzymy system, który jest zamknięty dla przypadkowych osób, możemy anonimowym użytkownikom zabronić dostępu do strony, a dla osób "tylko" zalogowanych (z rangą użytkownik uwierzytelniony) pozostawić jedynie możliwość oglądania treści

Administrator powinien z definicji mieć wszystkie możliwe uprawnienia. Poniższa tabela prezentuje uprawnienia dla innych rang, które powinniśmy zaznaczyć, aby spełnić wymagania klienta (tabela 5.1).

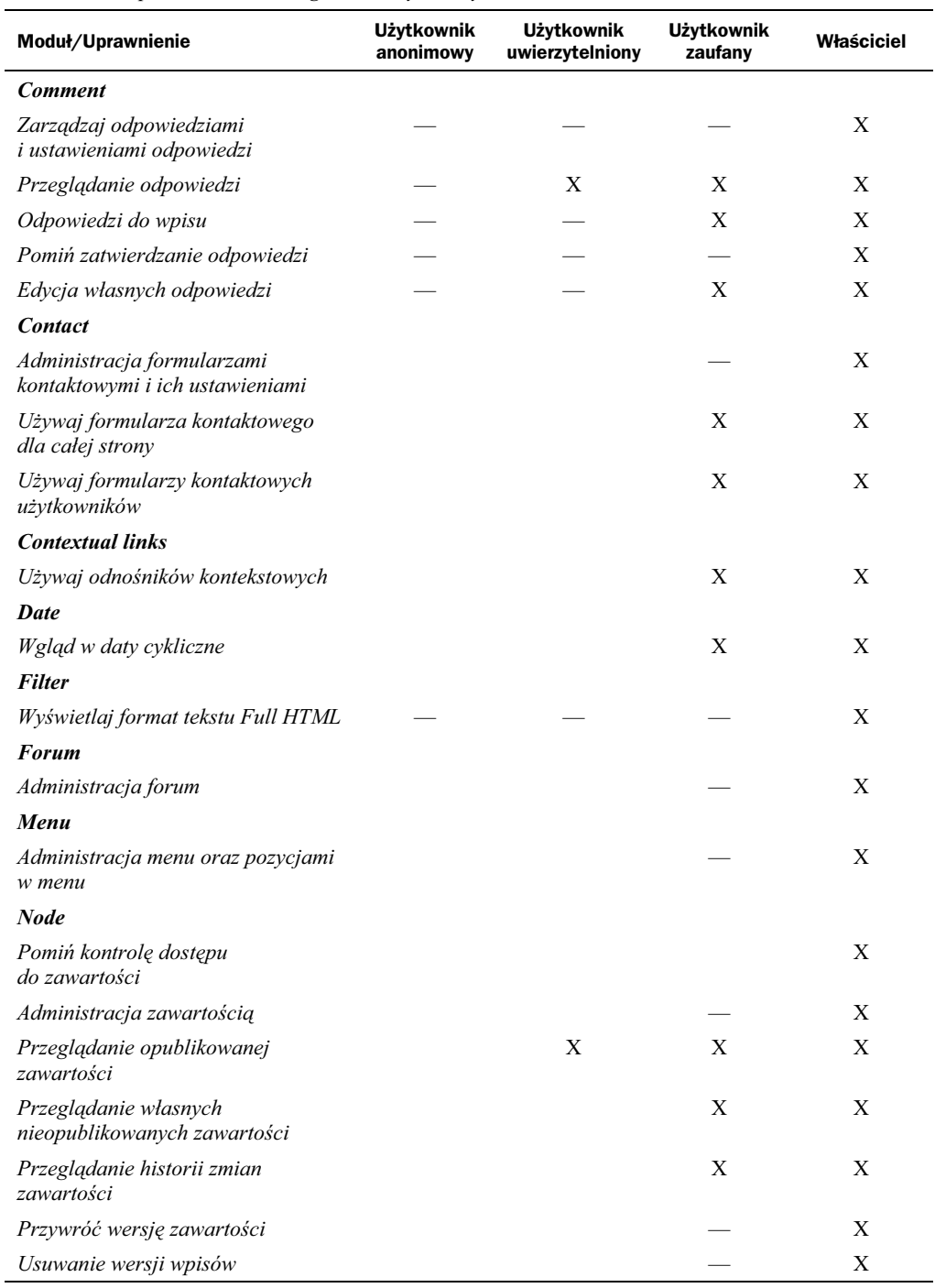

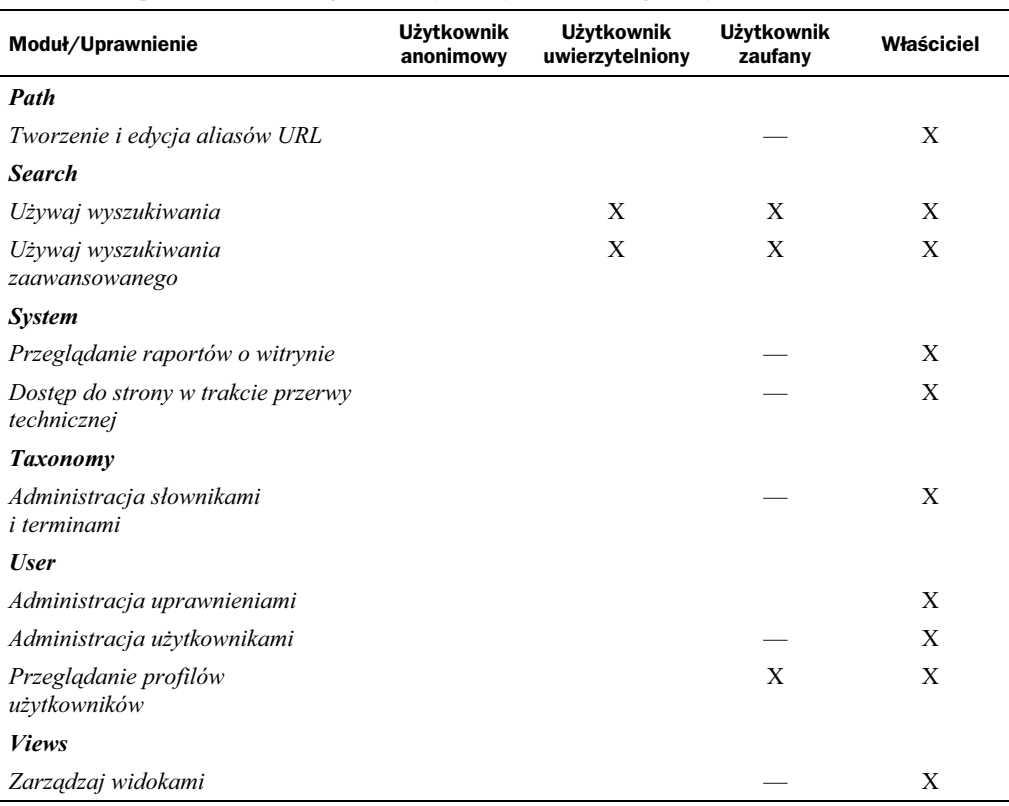

**Tabela 5.1.** *Uprawnienia dla rang utworzonych w systemie — cig dalszy*

W tabeli pominięto grupę uprawnień do korzystania z poszczególnych rodzajów zawartości, którą można znaleźć w sekcji *Node*. Jeśli chodzi o rangi *administrator* i właściciel, wystarczy zaznaczyć Pomiń kontrolę dostępu do zawartości i wówczas rangi te uzyskają możliwość dodawania, usuwania i modyfikowania dowolnego wpisu w witrynie. Dla grupy użytkownik zaufany najczytelniej będzie przedstawić to tak jak w tabeli 5.2.

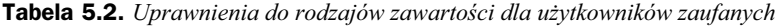

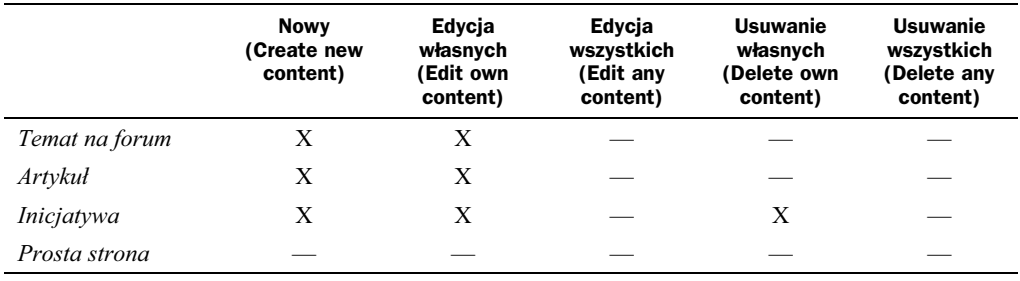

### **Ustawienia rejestracji nowych użytkowników**

Aby nie dopuścić do takiej sytuacji, że użytkownik, o którym nic nie wiemy, zarejestruje się w serwisie i uzyska zbyt szerokie uprawnienia (np. możliwość dodawania odpowiedzi bez zatwierdzania), musimy przyjrzeć się ustawieniom decydującym o tym, w jaki sposób są tworzone w systemie nowe konta.

W tym celu przechodzimy do działu *Konfiguracja*, a potem *Ustawienia kont użytkow*ników. Wśród wielu opcji powinniśmy odszukać nagłówek *Kto może rejestrować konta* użytkowników?. Tam zdecydujemy, czy tylko administratorzy mogą rejestrować konta użytkowników, czy może użytkownicy będą sami się rejestrować, ale ich konto będzie zablokowane, dopóki nie zatwierdzi go administrator.

W tym drugim przypadku po wypenieniu formularza rejestracyjnego na adres witryny (podany w dziale *Konfiguracja/Podstawowe dane*) przyjdzie e-mail z informacj o tym, że ktoś prosi o aktywowanie konta. Operacji tej dokonuje się poprzez kliknięcie odnośnika nadesłanego e-mailem, co spowoduje przejście do strony edycji konta. Innym sposobem jest wyświetlenie tabeli użytkowników (kliknięcie odnośnika *Ludzie* na belce administracyjnej), zaznaczenie jednego lub kilku kont i wybranie z listy dostpnych opcji aktualizacji pozycji *Zezwól wybranym u ytkownikom na dostp* (rysunek 5.8).

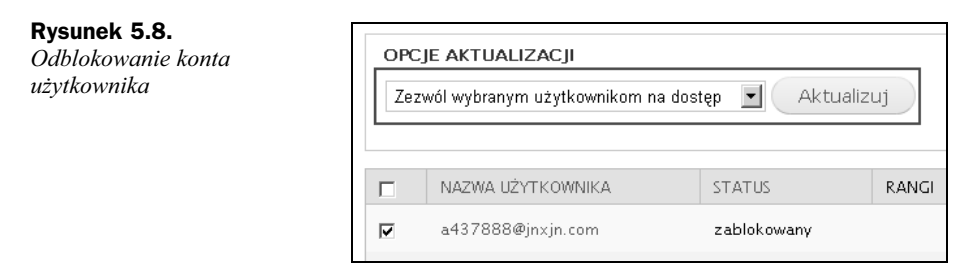

Jeśli zechcemy nadać użytkownikowi rangę wyższą niż Użytkownik zarejestrowany, również możemy to zrobić na dwa sposoby — przez edycję profilu bądź aktualizację.

# Moderowanie Artykułów

Ustalony w poprzednim punkcie zestaw uprawnień odpowiada z grubsza temu, co chcemy osiągnąć, jednak to jeszcze nie koniec pracy. Przygotowanie strony dla kilku rang ma swoje konsekwencje — będziemy musieli poprawić nieco konfigurację niektórych obiektów w systemie, ewentualnie stworzyć nowe widoki czy powiadomienia.

Jeśli na przykład chcemy, aby to właściciel zatwierdzał widoczność artykułów na stronie gównej albo w ogóle dopuszcza je do publikacji (decydowa, czy wpis jest opublikowany), musimy skonfigurować kilka rzeczy:

• Użytkownicy zaufani mogą dodawać artykuły, ale nie mogą być one od razu opublikowane.

- Właściciel strony powinien dostać e-maila za każdym razem, gdy ktoś doda artykuł do systemu.
- Właściciel po wejściu na stronę powinien widzieć, że są jakieś wpisy do moderacji.

Te trzy oczywiste potrzeby będziemy mogli spełnić, konfigurując system w trzech obszarach:: konfiguracji rodzaju zawartości Artykuł, ustawieniach Działań i Wyzwalaczy oraz przez dodanie nowego widoku.

## **Konfiguracja Artykuów**

Przechodzimy teraz do dziau *Struktura* i *Rodzaje zawartoci*, a nastpnie klikamy *edy*tuj przy rodzaju zawartości Artykuł. Następnie na poziomej karcie Opcj*e publikacji* zmieniamy *Domylne opcje*, usuwajc zaznaczenie przy pozycjach *Do publikacji* i *Na stronie g-ównej* (rysunek 5.9).

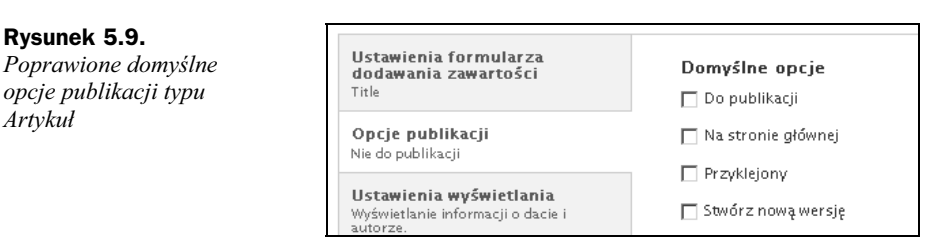

## **Powiadomienia e-mailowe**

Drupal zawiera mechanizm powiadomień poprzez wiadomości e-mail. Nie jest on z początku łatwy do odnalezienia, ponieważ ukryto go w systemach *Działania* i Wyzwala*cze*. Czym są te pojęcia?

Działanie to coś, co ma się wykonać po zajściu pewnych zdarzeń bądź spełnieniu ustalonych warunków. Te zdarzenia i warunki noszą miano *Wyzwalaczy*. Przykłady można mnożyć (tabela 5.3).

| <b>Przykładowy scenariusz</b>                                             | <b>Ustawiamy Wyzwalacz</b>                                  | <b>Podłączamy Działanie</b>                           |
|---------------------------------------------------------------------------|-------------------------------------------------------------|-------------------------------------------------------|
| Chcemy powiadomić wszystkich<br>użytkowników o nowym<br>regulaminie       | Użytkownik zalogował się<br>do strony                       | Przenieś go pod adres<br>/zmiany-w-regulaminie        |
| Chcemy e-mailowo informować<br>właściciela o nowej treści<br>do moderacji | Zapisano nowy wpis                                          | Wyślij do właściciela e-mail<br>z informacją o wpisie |
| Chcemy automatycznie blokować<br>użytkowników używających<br>wulgaryzmów  | W zapisanym wpisie/komentarzu<br>wykryto niedozwolone słowa | Zablokuj adres IP<br>użytkownika                      |

**Tabela 5.3.** Przykładowe wyzwalacze i działania

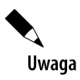

*Powizanie dzia-*

Aby skonfigurować działania zautomatyzowane oraz wyzwalacze, należy włączyć moduł Trigger.

Po uruchomieniu dodatku *Trigger* będziemy posługiwali się dwoma adresami. Pierwszy, dostępny w dziale *Konfiguracja*, to Działania (.../admin/config/system/actions). Stworzymy tu żądane zachowania systemowe. Drugi adres, widoczny w dziale *Struktura*, to *Wyzwalacze* (.../*admin/structure/trigger*). Za jego pomocą powiążemy pewne zdarzenia z działaniami.

Najpierw stwórzmy nowe działanie. Z listy *Stwórz zaawansowaną akcję* na stronie *Działania* (dział zarządzania, *Konfiguracja*) wybieramy *Wyślij e-mail* i klikamy *Utwórz*. Na stronie z konfiguracją działania podajemy następujące dane:

- ◆ *Etykieta*: informacja dla właściciela o nowym artykule,
- *Adresat*: [site:mail],
- ◆ *Temat*: Na [site:name] [node:author] dodał artykuł [node:title],
- ◆ *Treść*: Zobacz ją pod adresem [node:url] lub edytuj, klikając [node:edit-url]. *Treść wpisu*: [node:body].

Jak widać, w polach możemy używać wzorców dostarczanych przez moduł Token. Jest on częścią rdzenia Drupala, ale jeśli dodatkowo zainstalujemy w systemie moduł pobrany ze strony *http://drupal.org/project/token* (oczywicie do wersji 7), uzyskamy wygodny sposób wstawiania wzorców do pól formularza. Po prostu ustawiamy kursor w miejscu, gdzie ma się pojawić wzorzec, i klikamy jeden z symboli widocznych pod formularzem (rysunek 5.10).

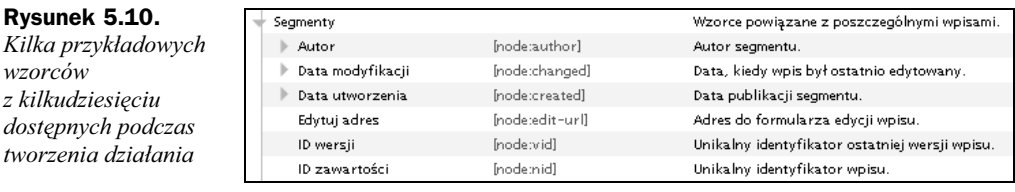

*Token* jest wykorzystywany w wielu innych miejscach systemu, szczególnie jeśli trzeba wygenerować e-mail bądź komunikat do użytkownika.

Zapisujemy nowe dziaanie i przechodzimy do strony *Wyzwalacze* (dzia *Struktura*). Następnie w karcie Wpis wybieramy działanie informacja do właściciela o nowym *artykule* i wiążemy je z wyzwalaczem *Po zapisaniu nowej zawartości* (rysunek 5.11).

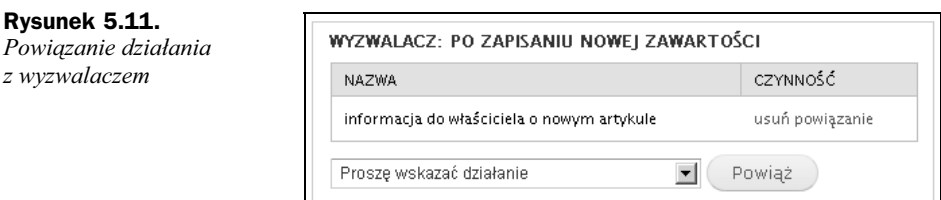

W tej chwili nie mamy jak sprawdzić działania tego mechanizmu, ale gdy tylko przeniesiemy stronę do internetu, przekonamy się, czy działa.

Uwaga

Tak naprawde moglibyśmy skonfigurować również serwer e-mailowy Mercury wchodzący w skład XAMPP, ale wykracza to poza możliwości objętościowe tej książki.

### **Widok artykuów do moderacji**

A co będzie, jeśli jednak właściciel strony zapomni o e-mailu albo wejdzie na stronę wcześniej, niż go odbierze? Przydatną funkcją byłoby stworzenie dla niego widoku nieopublikowanych artykuów.

W tym celu przejdźmy do działu Struktura i użyjmy łącza Widoki. Następnie kliknijmy *Nowy widok*. Na formularzu podajmy kolejno (niewymienione opcje pozostawiamy domyślne):

- *Nazwa widoku*: do moderacji
- ◆ Pokaż: zawartość typu Artykuł
- ◆ *Stwórz stronę*: usuwamy zaznaczenie
- *Stwórz blok*: zaznaczamy
- *Format wywietlania (bloku)*: *Tabela*

Klikamy *Kontynuuj edycj* i zmieniamy kolejno poszczególne ustawienia widoku.

- ◆ Klikamy filtr *Zawartość: Do publikacji (Tak)* i zmieniamy opcję *Do publikacji* na *Nie*
- ◆ Przy sekcji Pola klikamy dodaj i wybieramy Zawartość: edytuj oraz *Zawartość: Data nadesłania.*

Podczas konfiguracji pola *Data nadesłania* podajemy:

- Format daty: wasny, wpisujemy j/n/Y
- Etykieta: *dodano*

Podczas konfiguracji pola *Zawartość: edytuj* podajemy:

- Tekst do wywietlenia: *edytuj*
- Etykieta *edytuj*
- ◆ Klikamy pole *Tytuł* i dodajemy etykietę *Tytuł*

Zachowujemy widok i przechodzimy do zarzdzania blokami (*Struktura*, *Bloki*). Odszukujemy blok nazwany *do\_moderacji: Block*. Wchodzimy do jego edycji i ustawiamy:

- ◆ Ustawienia obszaru: Bartik "Highlighted"
- $\blacklozenge$  Rangi: właściciel

Następnie zapisujemy konfigurację bloku, dodajemy do systemu dowolny nieopublikowany artykuł i sprawdzamy, czy coś się pojawi na stronie widzianej oczami użytkownika posiadajcego konto *Krzysiek Palikowski*.

Uwaga

Bardzo możliwe, że podczas dodawania artykułu zobaczymy ostrzeżenie o treści *Warning: mail() [function.mail]: Failed to connect to mailserver at "localhost" port* 25, verify your "SMTP" and "smtp\_port" setting in php.ini or use ini\_set() w De*faultMailSystem->mail() (linia 77 z C:\xampp\htdocs\gruparobocza\modules\system\* system.mail.inc). Jest to normalne, ponieważ dodaliśmy działanie powiadamiające administratora o nowym wpisie, ale nie mamy ustawionego serwera e-mail.

Po zalogowaniu do konta *Krzysiek Palikowski* (przypomnę, że wygodnie w tym celu użyć innej przeglądarki) na stronie głównej (i wszystkich podstronach) zobaczymy tabelke z treścia do moderacji (rysunek 5.12).

### **Rysunek 5.12.**

Tabela treści *oczekujcych na moderacj*

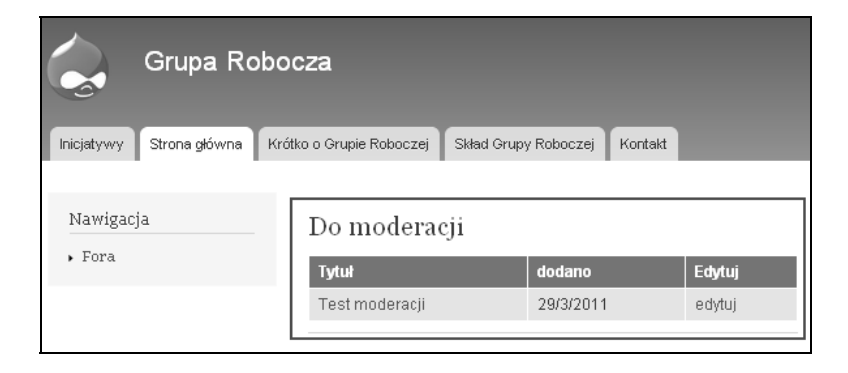

# Podsumowanie

Uprawnienia w Drupalu są zaprojektowane dość elastycznie. Warto zwrócić uwagę na fakt, że nasz projekt to strona bardzo zamknięta, do której to właśnie właściciel tworzy konto albo je aprobuje. Wiele stron ma o wiele luźniejsze podejście do tworzenia kont użytkowników, dlatego musi się lepiej zabezpieczać przed potencjalnymi atakami spamerów czy szkodliwych użytkowników. Szczególnie dotyczy to konfiguracji filtrów tekstowych. Sprawdźmy trzy razy zaimplementowane uprawnienia, zanim przeniesiemy serwis do internetu, o czym opowiem w nastpnym rozdziale.

# <span id="page-17-0"></span>Skorowidz

### **A**

administrator, 51 adres internetowy, 14 alias URL, 41, 42 artyku konfiguracja, 130 moderowanie, 129

### **B**

baza danych, 12, 30 eksport, 136, 137, 140 biuletyn, 183 blog, 17, 155, 156

### **C**

CMS, 11, 12, 14, 51 budowa, 12 cechy, 13 funkcja, 13 CSS, 73

### **D**

dane baza, 12, 30 eksport, 136, 137, 140 DNS, 25 domena, 23 zarządzanie, 25 Drupal, 12, 13, 14, 23, 26, 32, 38, 40, 53, 54, 90, 108, 135, 151 instalacja, 28

### **E**

edytor WYSIWYG, 111, 112, 113, 120

### **F**

filtr kontekstowy, 110 udostępnianie, 105 formularz, 90, 185 dodawania zawartości, 35 forum konfiguracja, 151, 153 FTP, 138

### **H**

hosting, 23 HTML język, 12 znacznik, 38

### **I**

inicjatywa, 81, 98, 107, 160 instalacja wielowitrynowa, 147 interfejs, 92 Internet, 135 adres, 15 przegldarka, 22 strona, 18, 40, 49

### **J**

język HTML, 12

### **K**

katalog, 23 klient, 49 komponent, 12 komunikat Call to undefined function…, 146 odmowa dostępu SQL, 144 wewnętrzny błąd serwera, 144 konta testowe, 123

### **L**

LAMP, 12, 13 localhost, 18, 20

### **M**

modu, 53 blog, 43 book, 43 colorbox, 72 context, 59 date, 61 demonstration site, 55 devel, 54 display suite, 59, 95 features, 56 filter, 57 forum, 43, 44 IMCE, 61 instalacja, 62, 63, 65 link, 61 localization client, 56 localization update, 56 panels, 59 poll, 43 theme developer, 179 token, 58 update manager, 62 views, 58, 99 WYSIWYG, 62 motyw graficzny, 54

### **N**

nagówek, 106 narzędzie apache-bend, 180 pagespeed, 181 yslow, 181 nawigacja, 172

### **O**

overlay, 35

### **P**

plik prywatny, 143 publiczny, 142 tymczasowy, 142 poziome karty, 40 przegldarka internetowa, 22 przerwa techniczna, 141

### **R**

rangi, 124

### **S**

serwer Apache, 22 DNS, 25 WWW, 12 serwis, 17 skórka, 54, 172, 173 potomna, 76 stopka, 106 strona internetowa, 13, 18, 40 budowa, 49 statyczna konfiguracja, 66 WWW, 23 system drupal, 12 operacyjny, 12

### Ś

rodowisko lokalne, 18 produkcyjne, 18, 23 testowe, 18

### **T**

tester, 123 tryb wyświetlanie zawartości, 92

### **U**

uprawnienia, 126 testowe, 123

### **W**

WAMP, 18 widok, 110 tworzenie, 99 witryna testowa, 146 WYSIWYG, 111, 112, 113, 120

### **X**

XAMPP, 18 instalacja, 18, 19 konfiguracja, 21 pobieranie, 18 zarządzanie, 20

### **Z**

znacznik HTML, 38 Rozwijany od 2001 roku Drupal jest jednym z najlepszych dostępnych obecnie systemów zarządzania treścia. Kolejne wersje tego CMS-a zjednywały sobie rzesze nowych entuzjastów, a ostatnia z nich zasługuje na wyjątkową uwagę wszystkich - początkujących i zaawansowanych - twórców stron WWW. Drupal 7 odznacza się ogromną elastycznościa, a poradto oferuje swoim użytkownikom porad 1500 modułów, pozwalających niezwykle precyzyjnie zaprojektować platformę zarządzania treścią i stworzyć mechanizmy sprawnego zarządzania serwisem.

Książka "Drupał 7 w praktyce. Własna strona WWW w jeden dzień" pozwoli Ci zapoznać się z tym systemem, oswoić z jego założeniami i możliwościami oraz efektywnie wykorzystać jego potencjał do własnych celów. Jej autor poprowadzi Cię od zupełnych podstaw, przez proces przygotowań i instalacji systemu, po kwestie poświęcone budowaniu strony dla klienta bądź dla siebie. Ponadto skupi się na zagadnieniach dotyczących rozmaitych uprawnień użytkowników witryny, przenoszenia jej do internebu i dahuwi rozbudowy serwisu. Jeśli interesuje Cie petre spektrum możliwości Drugala 7 i chosy. zastosować je w praktyce, nie mogfeś trafić lepiej!

- Drupal i inne systemy zarządzania treścią
- Przygotowania do instalacji systemu
- Instalacia i pierwsze kroki
- Struktura i prezentacia tresci
- Uprawnienia i administracia
- Przenosiny zotowej strony WWW do internetur
- Utrzymanie i rozbudowa serwisu

#### Drupal 7 - Twoja przepustka do internetu!

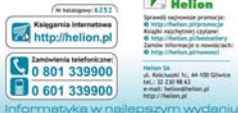

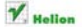

**Rotablic nations field containst Maculination** addressing w televisacje a navoirtach:

Relicionist fr., 44 100 Glimbre **NGL: 32 230 98 42** a mail belonghabon at henry / (Balling of

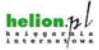

Cena 34,90 zł ISBN 978-81-246-2711-